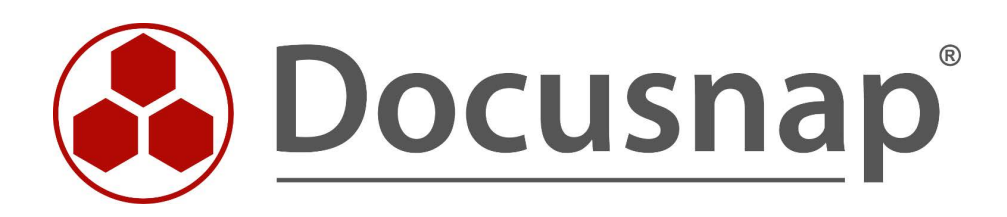

# **Docusnap X – Docusnap Web**

**Docusnap Web installieren und anpassen**

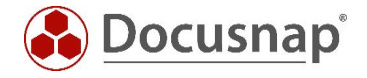

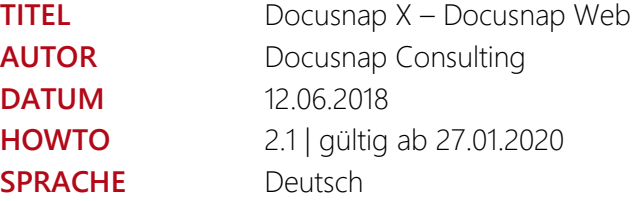

Die Weitergabe, sowie Vervielfältigung dieser Unterlage, auch von Teilen, Verwertung und Mitteilung ihres Inhaltes ist nicht gestattet, soweit nicht ausdrücklich durch die itelio GmbH zugestanden. Zuwiderhandlung verpflichtet zu Schadenersatz. Alle Rechte vorbehalten.

This document contains proprietary information and may not be reproduced in any form or parts whatsoever, nor may be used by or its contents divulged to third parties without written permission of itelio GmbH. All rights reserved.

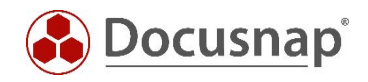

### INHALTSVERZEICHNIS

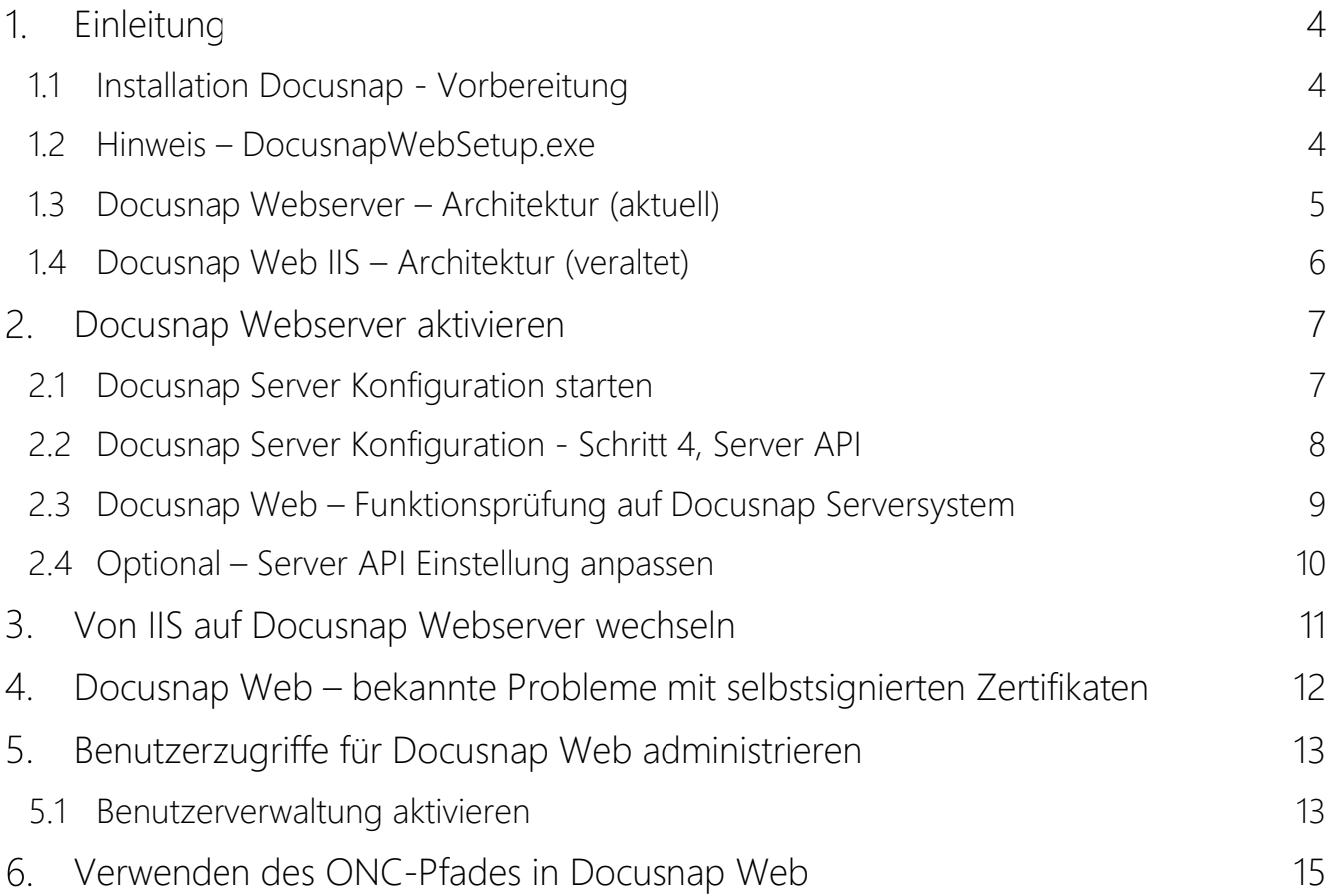

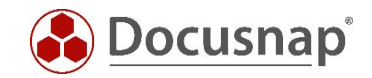

### <span id="page-3-0"></span>1. Einleitung

Mit Docusnap X ist es per Browser möglich, mit beliebigen Endgeräten, auf die meisten Daten Ihrer Docusnap Datenbank lesend zuzugreifen sowie Pläne und Berichte zu erstellen.

Mit dem Juni 2018 Release wurde der Docusnap Webserver veröffentlicht. Bisher musste neben Docusnap Web der Microsoft Internet Information Server (IIS) installiert werden. Mit dem Docusnap Webserver ist das nicht mehr notwendig. Dieses HowTo bezieht sich in erster Linie auf den Einsatz des Docusnap Webservers.

#### Bitte beachten Sie für Ihre Planung, dass Docusnap Web IIS nicht mehr weiterentwickelt wird und mittelfristig nicht mehr in Docusnap zur Verfügung steht.

#### <span id="page-3-1"></span>1.1 Installation Docusnap - Vorbereitung

Führen Sie die Grundinstallation von Docusnap X durch. In unserem HowTo Docusnap X - [Installation und](https://media.docusnap.com/media/doc/howto/DocusnapX_InstallationundKonfiguration.pdf) [Konfiguration](https://media.docusnap.com/media/doc/howto/DocusnapX_InstallationundKonfiguration.pdf) finden Sie eine umfassende Beschreibung der Installation, DB-Bereitstellung und Konfiguration von Docusnap X.

Für eine problemlose Installation von Docusnap Web empfehlen wir Windows 2012 oder höher.

#### <span id="page-3-2"></span>1.2 Hinweis – DocusnapWebSetup.exe

Ältere Docusnap X Installationen verfügten über die Option Docusnap Server ohne die Installation eines Webservers zu betreiben. Mit dem eigenständigen Programm *DocusnapWebSetup.exe* konnte die Docusnap Web Installation zu einem späteren Zeitpunkt nachgeholt werden.

Aktuelle Docusnap X Versionen installieren mit der Konfiguration von Docusnap Server automatisch auch den Docusnap Webserver. Die Ausführung von *DocusnapWebSetup.exe* ist deshalb nicht mehr erforderlich.

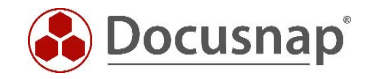

### <span id="page-4-0"></span>1.3 Docusnap Webserver – Architektur (aktuell)

Diese Übersicht zeigt die Architektur des Docusnap Webservers. Es wird nur noch ein Port benötigt und die Installation der IIS-Rolle entfällt.

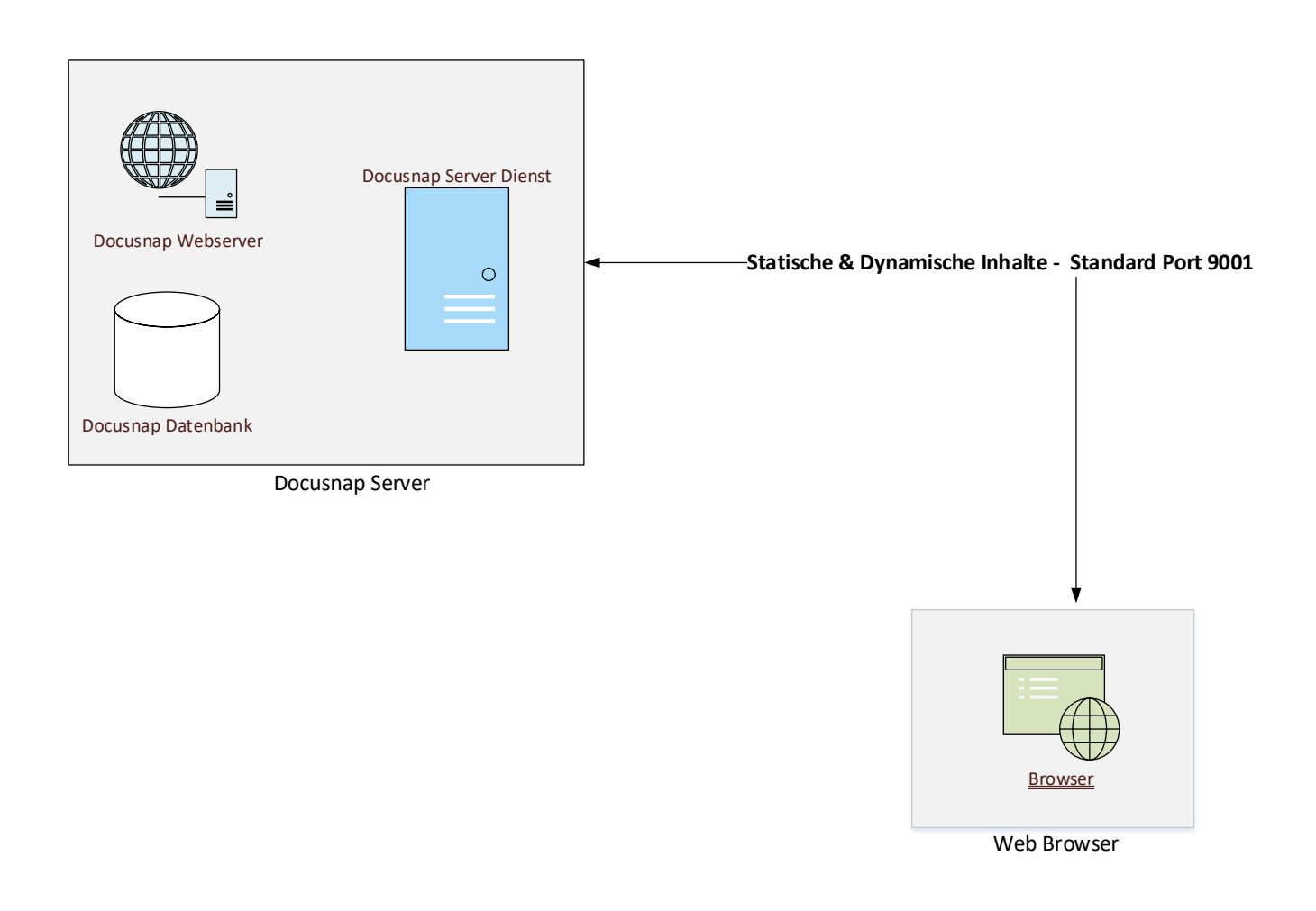

Abbildung 1 - Docusnap Webserver Architektur

<span id="page-4-1"></span>Wichtig: Der Standard-Port für Docusnap Web lautet 9001. Im Gegensatz zur Docusnap Web IIS Variante sind hier keine weiteren Ports erforderlich. Dieser Port ist in Docusnap mit einer zentralen Einstellung konfigurierbar.

Es ist sicherzustellen, dass Ihr Docusnap System über diesen Port von den Docusnap Web Endgeräten angesprochen werden kann!

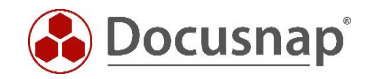

### <span id="page-5-0"></span>1.4 Docusnap Web IIS – Architektur (veraltet)

Diese Übersicht zeigt die Architektur von älteren Docusnap Web Installationen unter Verwendung von IIS.

Auf dem Docusnap System wird ein IIS Webserver installiert und eine statische Webseite angelegt. Diese Webseite verbindet sich mit dem Docusnap Serverdienst auf Ihre Docusnap Datenbank. Nun werden mit Hilfe des Browsers die gewünschten Inhalte von der Datenbank angefordert und auf dem Endgerät angezeigt.

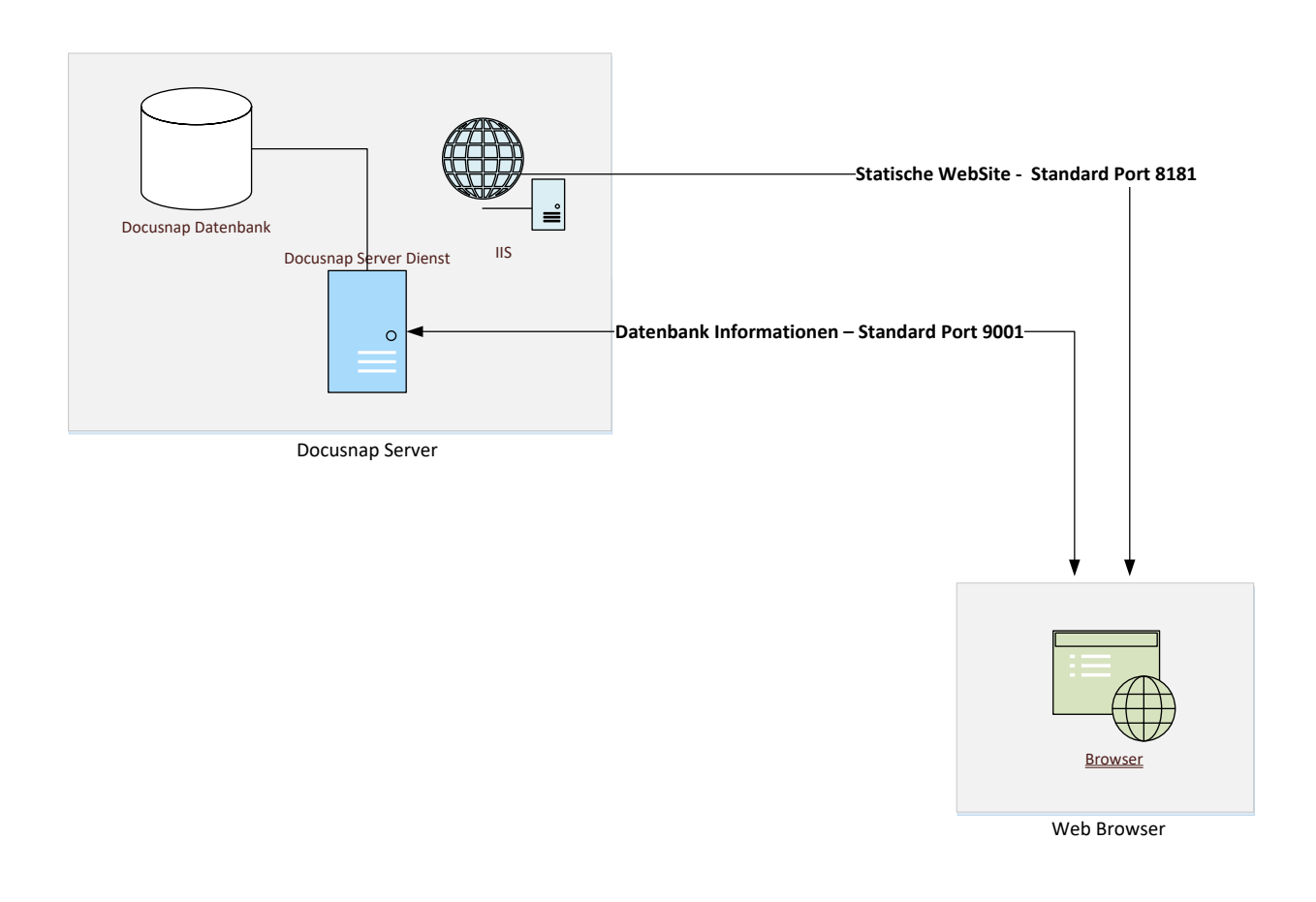

Abbildung 2 - Docusnap Web IIS Webserver

<span id="page-5-1"></span>Wichtig: Es wird ein Port für den Zugriff auf den IIS-Webserver benötigt, um die statische Webseite im Browser aufzurufen. Ein weiterer Port ist erforderlich, um auf die Docusnap Server API zuzugreifen. Über diese Schnittstelle werden die in der Docusnap Datenbank vorhandenen Informationen in den Browser geladen. Der Standard Port für den IIS Webserver ist 8181, die Docusnap Server API wird im Standard über Port 9001 angesprochen.

Es ist sicherzustellen, dass Ihr Docusnap System über diese Ports von den Docusnap Web Endgeräten angesprochen werden kann!

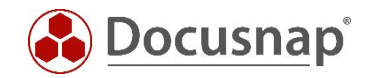

## <span id="page-6-0"></span>2. Docusnap Webserver aktivieren

### <span id="page-6-1"></span>2.1 Docusnap Server Konfiguration starten

Wurde bereits bei der Erstinstallation Docusnap Server ausgewählt, ist Docusnap Webserver bereits aktiv und über den Default-Port 9001 erreichbar. Ist Docusnap Server nicht aktiv, erfolgt die Aktivierung über *Optionen - Docusnap Server.*

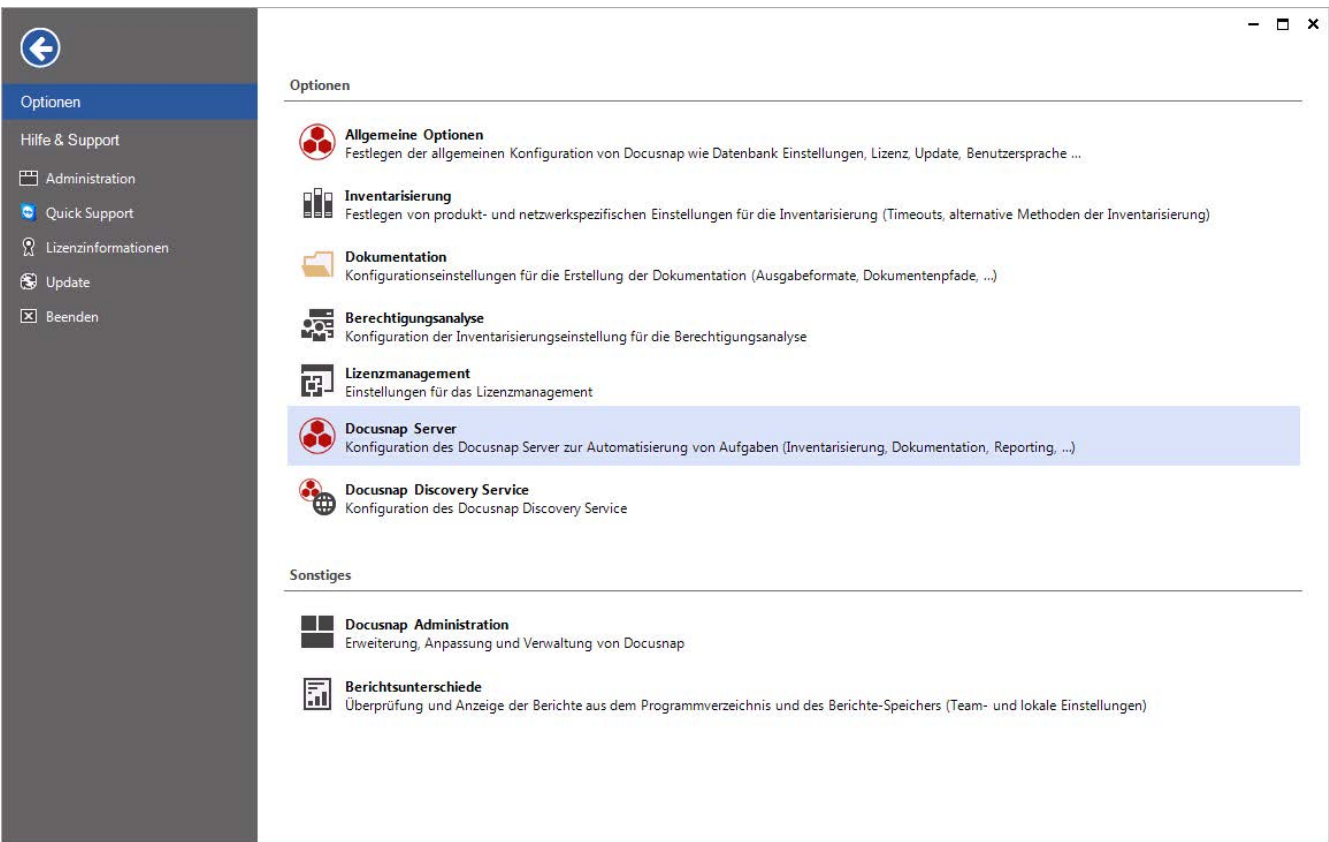

<span id="page-6-2"></span>Abbildung 3 - Docusnap Server konfigurieren

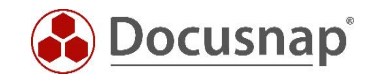

### <span id="page-7-0"></span>2.2 Docusnap Server Konfiguration - Schritt 4, Server API

In diesem Dialog werden alle für Docusnap Web relevanten Einstellungen konfiguriert:

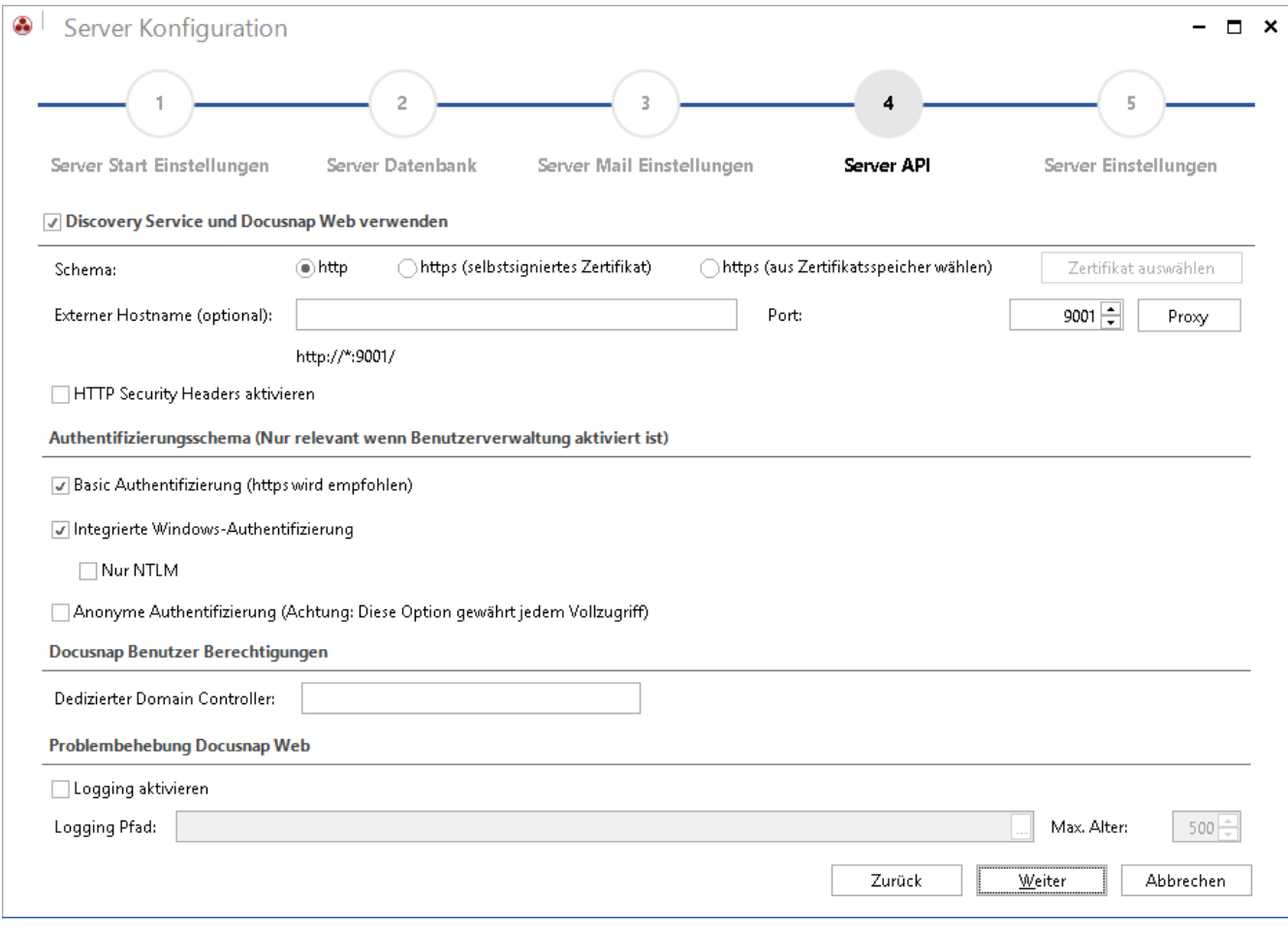

Abbildung 4 - Docusnap Server - Dialogschritt 4 – API

#### <span id="page-7-1"></span>Dialogbereich: Discovery Service und Docusnap Web verwenden

- *Discovery Service und Docusnap Web verwenden* aktivieren
- http- oder https-Protokoll auswählen
- Bei *https* Zertifikat auswählen oder erstellen (selbstsignierte Zertifikate nur für Tests empfohlen)
- Optional einen externen Hostnamen und/oder Proxyeinstellungen eintragen
- Port auswählen (9001 ist Standard)

#### Dialogbereich: Authentifizierungsschema

Bitte beachten Sie: Wenn in der Docusnap Benutzerverwaltung keine Benutzer für Docusnap Web konfiguriert wurden *ist Docusnap Web für alle Benutzer verfügbar*, unabhängig davon welche Authentifizierungseinstellungen konfiguriert wurden.

- *Basic Authentifizierung* erforderlich wenn ein Zugriff für Benutzer außerhalb Ihres ADs erforderlich ist
- *Integrierte Windows-Authentifizierung* Single Sign-on ist browserabhängig und nicht gewährleistet

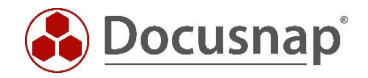

• *Anonyme Authentifizierung* - Vollzugriff für alle Benutzer bei aktivierter Docusnap Benutzerverwaltung

#### Dialogbereich: Problembehebung Docusnap Web

Diese Option sollte nur durch den Docusnap Support aktiviert werden und ist für den Regelbetrieb nicht relevant.

#### <span id="page-8-0"></span>2.3 Docusnap Web – Funktionsprüfung auf Docusnap Serversystem

Nachdem die Konfiguration von Docusnap Server abgeschlossen ist und der Serverdienst zur Verfügung steht, ist Docusnap Web bereit. Testen Sie Docusnap Web indem Sie in Ihrem Browser die URL *http://localhost:9001* eintragen:

<span id="page-8-1"></span>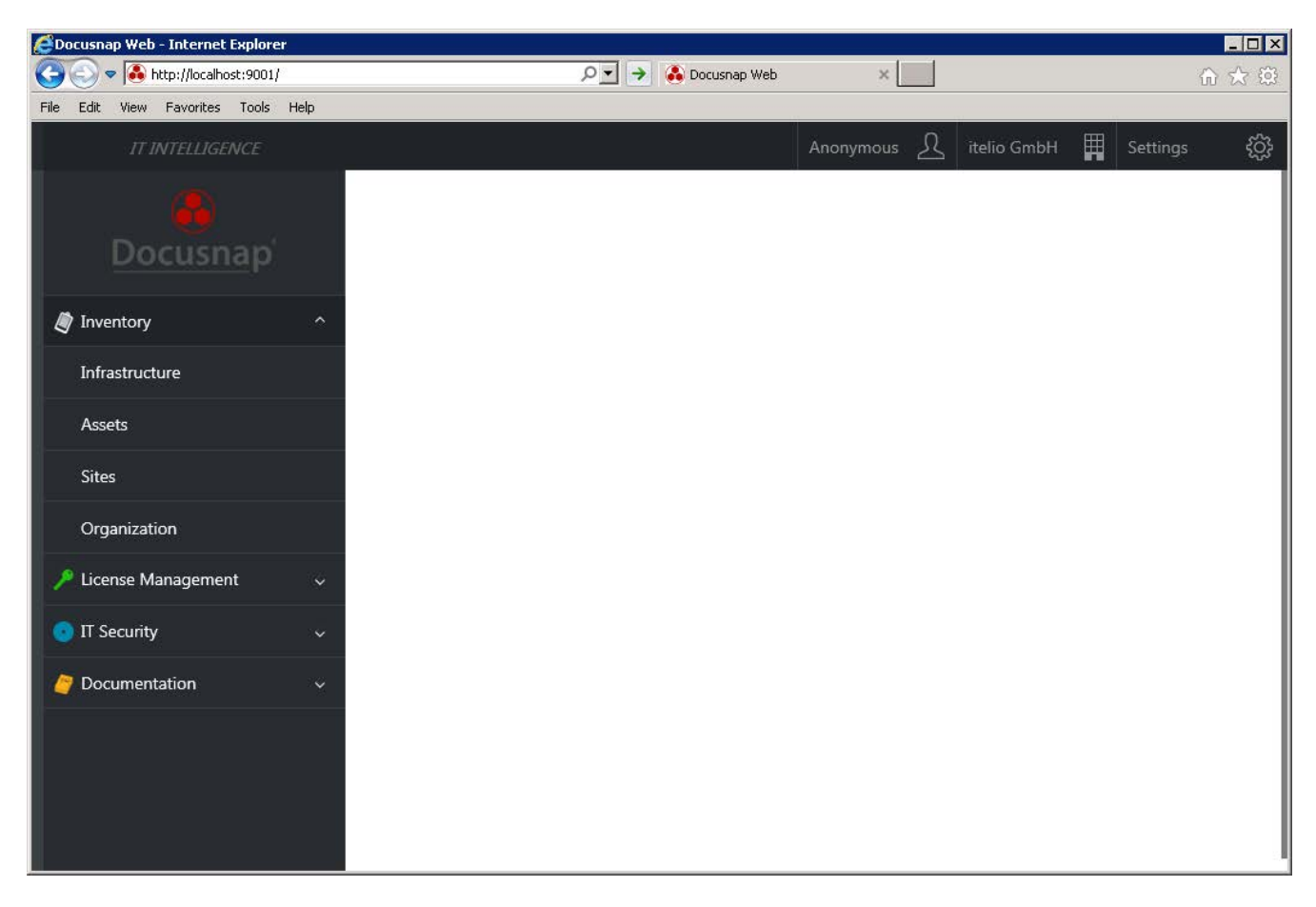

Abbildung 5 - Docusnap Web Funktionsprüfung

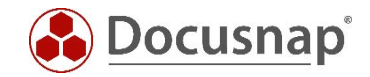

### <span id="page-9-0"></span>2.4 Optional – Server API Einstellung anpassen

Ist mehr als eine Docusnap Installation vorhanden, sollte die URL des Systems, auf dem Docusnap Server konfiguriert wurde, vom Standardwert *http://localhost:9001* auf den tatsächlichen Hostnamen bzw. die IP für alle Docusnap Installationen angepasst werden.

*Optionen* - *Allgemeine Optionen – Verbindungen – Server API Verbindung*

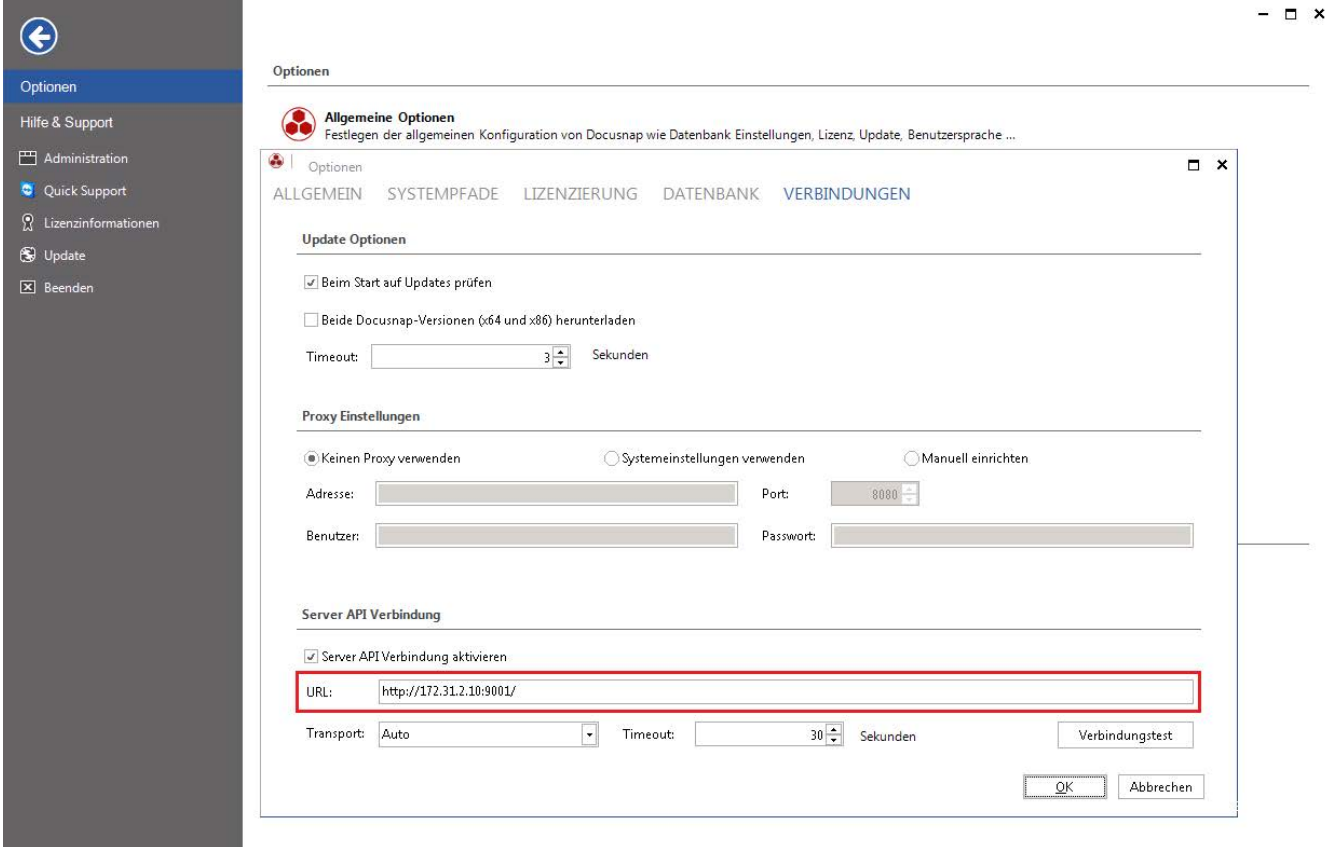

<span id="page-9-1"></span>Abbildung 6 - Verbindungsoptionen - Server API anpassen

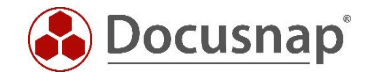

### <span id="page-10-0"></span>3. Von IIS auf Docusnap Webserver wechseln

Docusnap Web benötigte bis Mai 2018 die Internet Information Server Rolle für die Bereitstellung der statischen Webelemente (siehe 1.4 Docusnap Web IIS Architektur).

Bei Neuinstallationen wird nun automatisch der Docusnap Webserver installiert. Bei Altinstallationen mit IIS ist nach dem Update der IIS-Server unter dem konfigurierten Port (Default 8181) aktiv. Es besteht aber die Möglichkeit, bei Altinstallationen mit Hilfe der Docusnap Server Konfiguration, den Docusnap Webserver zu aktivieren.

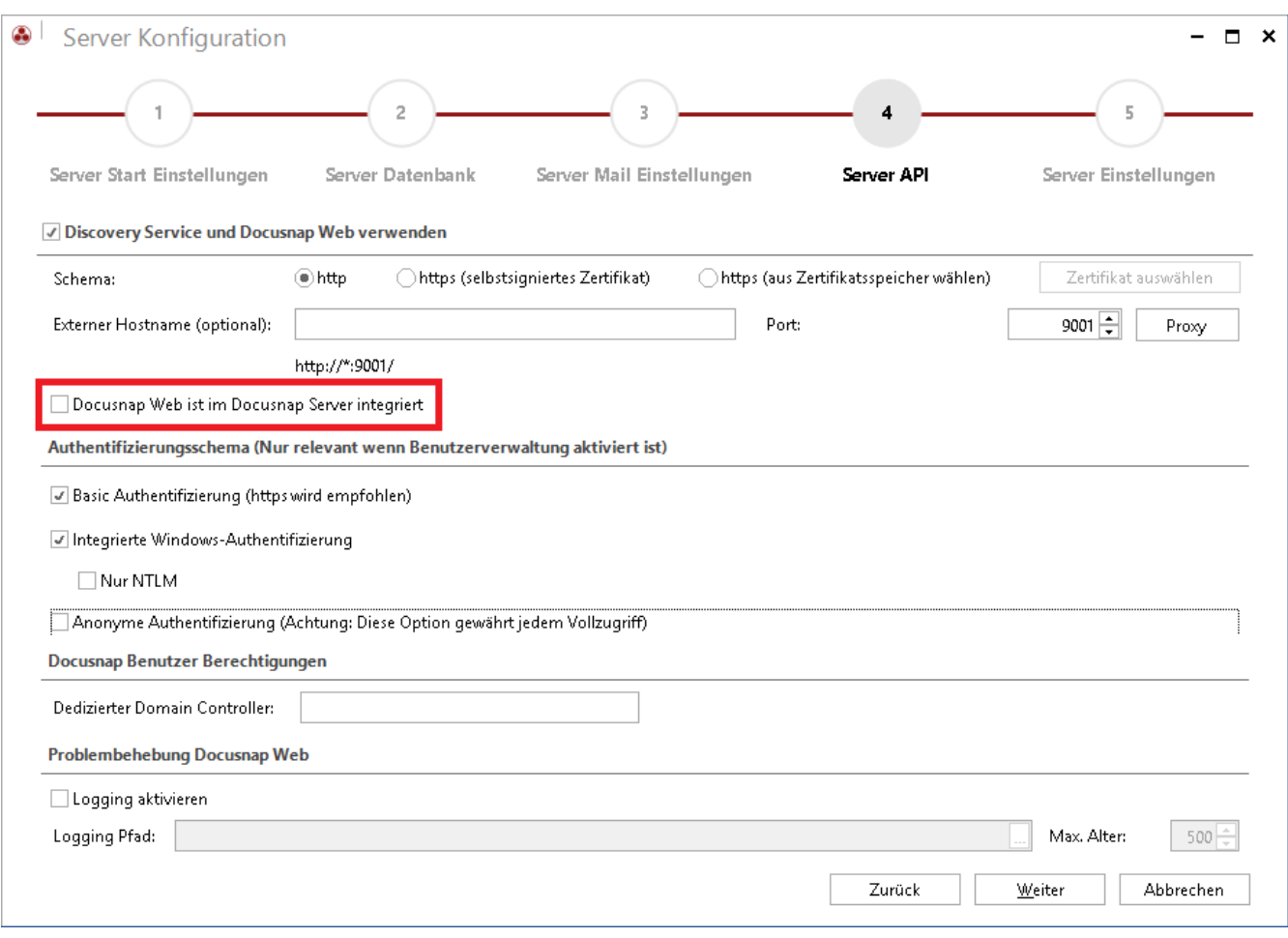

<span id="page-10-1"></span>Abbildung 7 - Altinstallationen Docusnap Webserver aktivieren – Option nur bei Altinstallationen vorhanden

Nach einem Neustart von Docusnap Server ist der Docusnap Webserver aktiv und die Inhalte von Docusnap Web werden auch über Port 9001 (Standard Port Docusnap API) ausgegeben. Die IIS-Rolle sowie die Freischaltung von Port 8181 (Standard Port für IIS) werden ab diesem Zeitpunkt von Docusnap nicht mehr benötigt.

#### Bitte beachten Sie für Ihre Planung, dass Docusnap Web IIS nicht mehr weiterentwickelt wird und mittelfristig nicht mehr in Docusnap zur Verfügung steht.

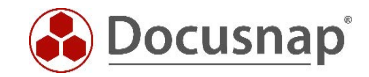

### <span id="page-11-0"></span>Docusnap Web – bekannte Probleme mit selbstsignierten Zertifikaten

Beim Aufruf muss das selbstsignierte Docusnap Server Zertifikat akzeptiert werden. Der Firefox Browser hat hiermit Probleme. Alle anderen getesteten Browser akzeptierten bei unseren Tests das Zertifikat.

Sicherheitshinweis - Dieser Dialog ist zu bestätigen. Nachdem dieser Dialog abgeschlossen ist, startet der Docusnap Web Client.

Ob diese Sicherheitsabfragen angezeigt werden hängt davon ab, mit welchem Zertifikat die https-Verbindung zur Docusnap Server API konfiguriert wurde.

<span id="page-11-1"></span>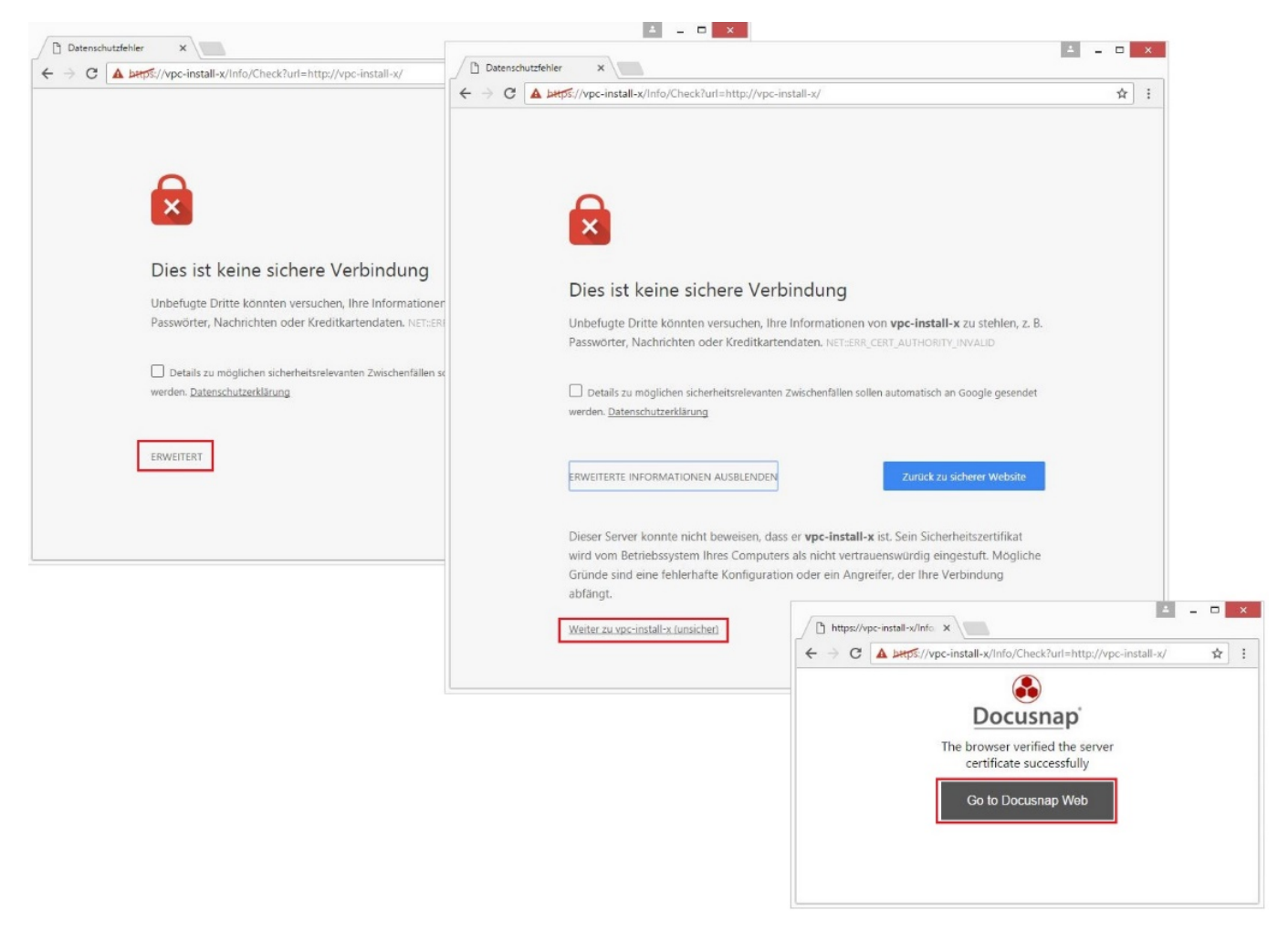

Abbildung 8 - Sicherheitswarnung Betriebssystem – Browser Google Chrome

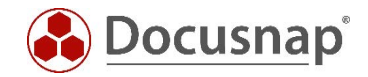

### <span id="page-12-0"></span>Benutzerzugriffe für Docusnap Web administrieren

Das Authentifizierungsschema für den Zugriff auf Docusnap Web kann im Zuge der Docusnap Server Konfiguration unter dem Punkt *Server API* verändert werden. Voraussetzung hierfür ist die aktivierte Benutzerverwaltung. Ohne aktivierte Benutzerverwaltung erfolgt der Zugriff mittels der *Anonymen Authentifizierung* - somit hat *jeder* Zugriff auf den Docusnap Webclient.

#### <span id="page-12-1"></span>5.1 Benutzerverwaltung aktivieren

Die Benutzerverwaltung von Docusnap wird unter *Administration - Allgemein* verwaltet.

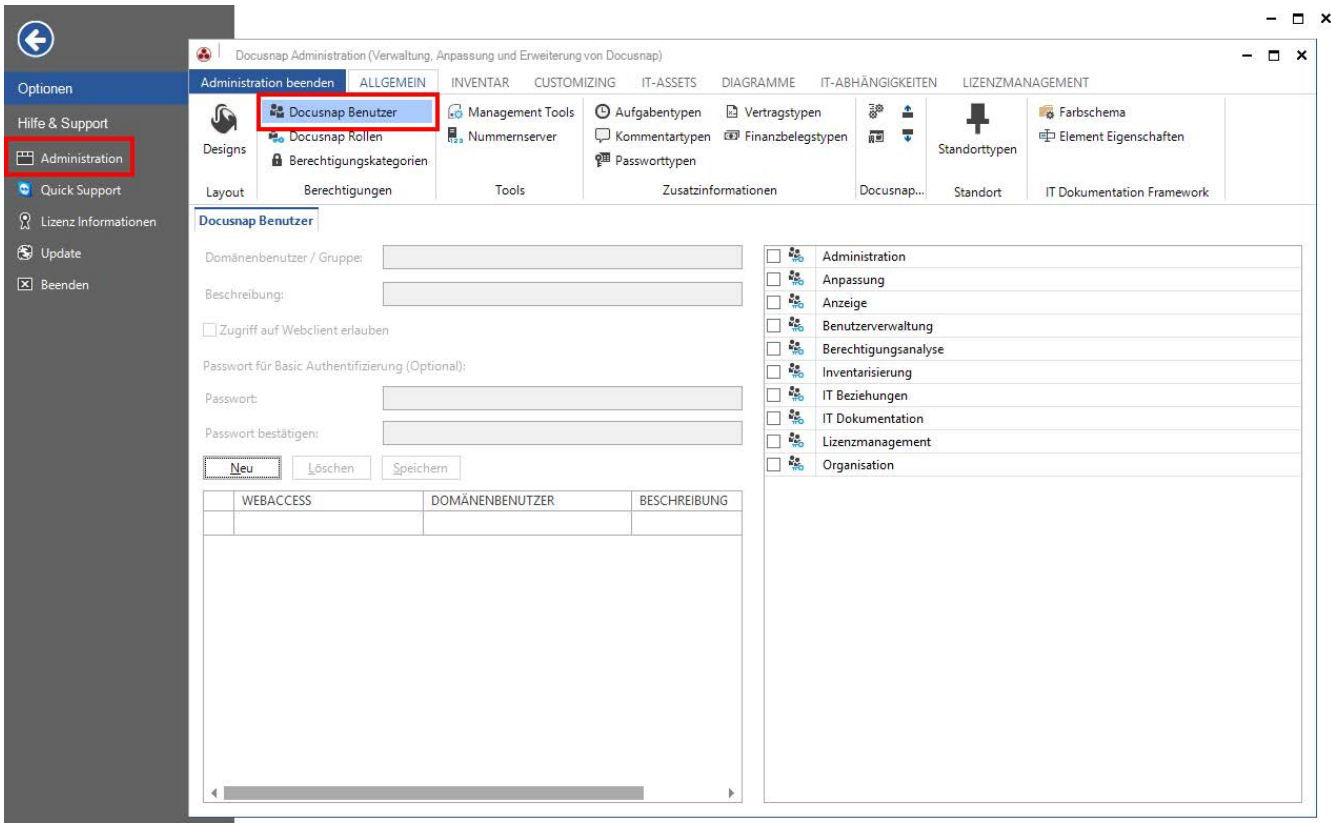

#### Abbildung 9 - Benutzerverwaltung

<span id="page-12-2"></span>Innerhalb der Benutzerverwaltung können folgende Informationen verwaltet werden:

- *Benutzer / Gruppe* entweder aus der Domäne oder des lokalen Systems
- *Beschreibung*
- *Zugriff auf Webclient erlauben*
- *Passwort für Basic Authentifizierung*
- *Docusnap Rolle*

Weitere Informationen bezüglich der Benutzerverwaltung in Docusnap sind im [Online Handbuch](https://www.docusnap.com/support/handbuecher/) zu finden. Das entsprechende Online Handbuch Kapitel ist, falls das Docusnap System über Internet-Zugriff verfügt, mit F1 direkt aufrufbar.

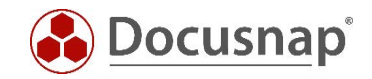

Für die Nutzung der Authentifizierungsmethoden *Integrierte Windows-Authentifizierung* oder *Basic Authentifizierung* müssen die entsprechenden Benutzer oder Gruppen in der Benutzerverwaltung angelegt und die Option *Zugriff auf Docusnap Web erlauben* aktiviert werden.

Wird die Basic Authentifizierung für den Zugriff auf den Webclient genutzt, muss ein entsprechendes Passwort eingegeben werden.

Sollen Benutzer hinzugefügt werden, die nur Zugriff auf den Webclient besitzen sollen, benötigen diese keine Zuordnung zu einer Rolle.

*WICHTIG*: Den Benutzern / Gruppen, welche den Docusnap Client nutzen, müssen die entsprechenden Benutzerrollen zugeordnet werden!

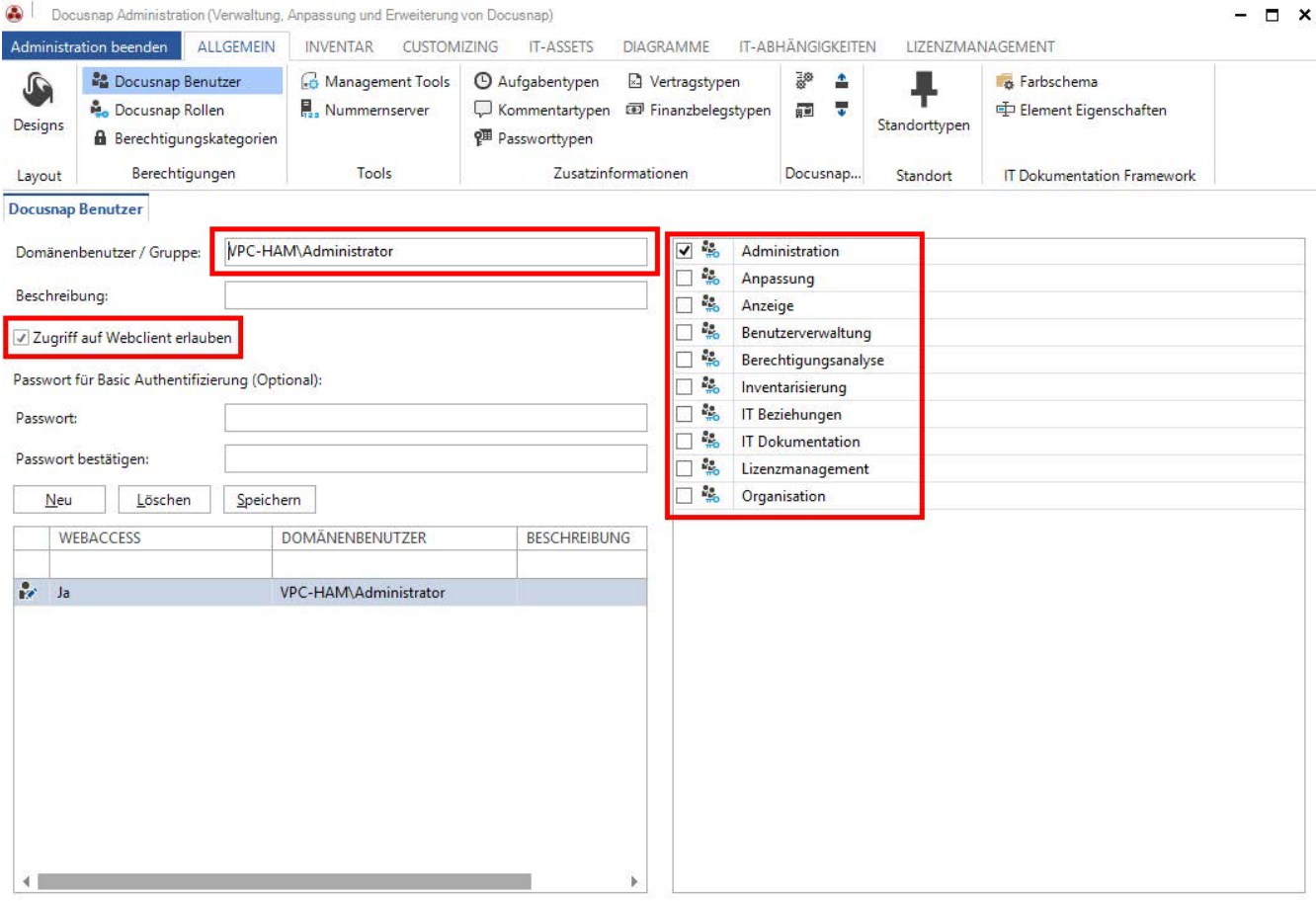

<span id="page-13-0"></span>Abbildung 10 - Benutzer für die integrierte Windows Authentifizierung hinzufügen

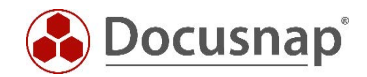

## <span id="page-14-0"></span>6. Verwenden des ONC-Pfades in Docusnap Web

Beim ONC (Object Numbering Convention) handelt es sich um einen codierten Pfad zu einem konkreten Objekt in den Bäumen von Docusnap. Jedes Objekt in Docusnap ist darüber eindeutig identifizierbar.

Der ONC-Pfad kann bei der Erstellung eines Docusnap Connect Pakets generiert werden – optional ist die ONC-Spalte mit auszugeben. Eine andere Möglichkeit ist, das gewünschte Objekt im Datenbaum auszuwählen und STRG + C zu drücken.

Weitere Informationen zum Thema ONC-Pfad finden Sie im Docusnap-Benutzerhandbuch – Docusnap und externe Programme. Für das Thema Docusnap Connect befinden sich im HowTo Docusnap Connect Export und Import weitere Erläuterungen.

Der ONC-Pfad kann auch verwendet werden, um in Docusnap Web auf das ausgewählte Objekt zu navigieren. Hierfür geben Sie den Pfad mit in der URL-Zeile an.

Beispiel: http://localhost:9001/ONC/[1,1]\[1,2]\[2,4]\[2,5]\[6,6]

Nach Bestätigung der URL ist es notwendig, sich zu authentifizieren, daraufhin wird in Docusnap Web der gewünschte Inhalt geöffnet.

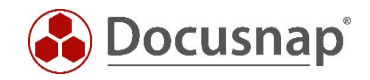

### ABBILDUNGSVERZEICHNIS

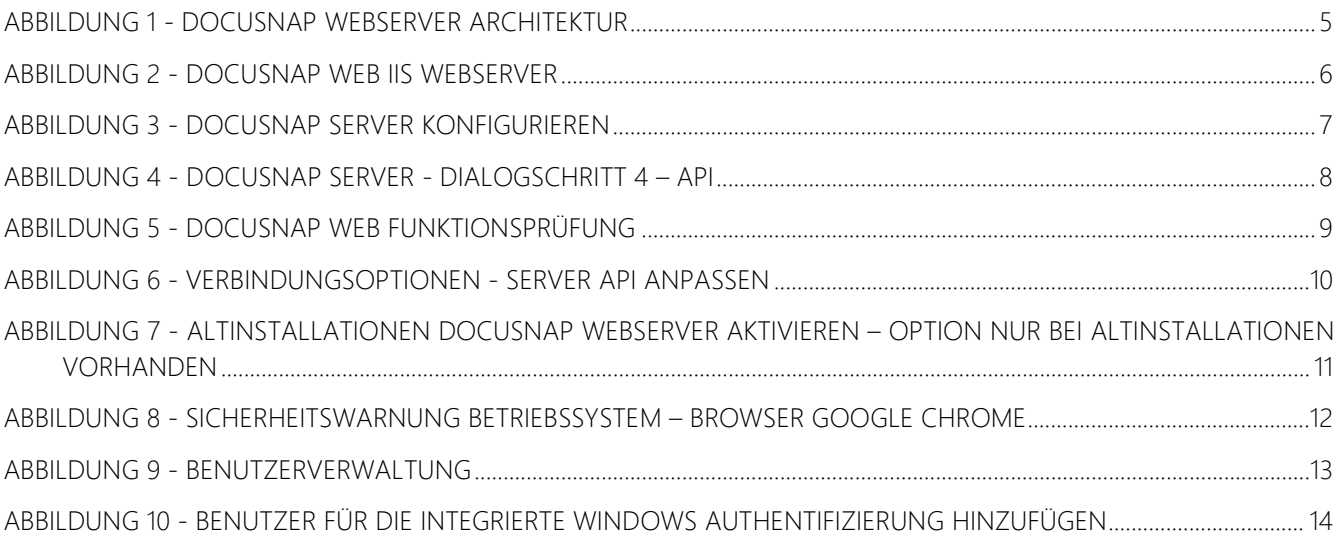

### VERSIONSHISTORIE

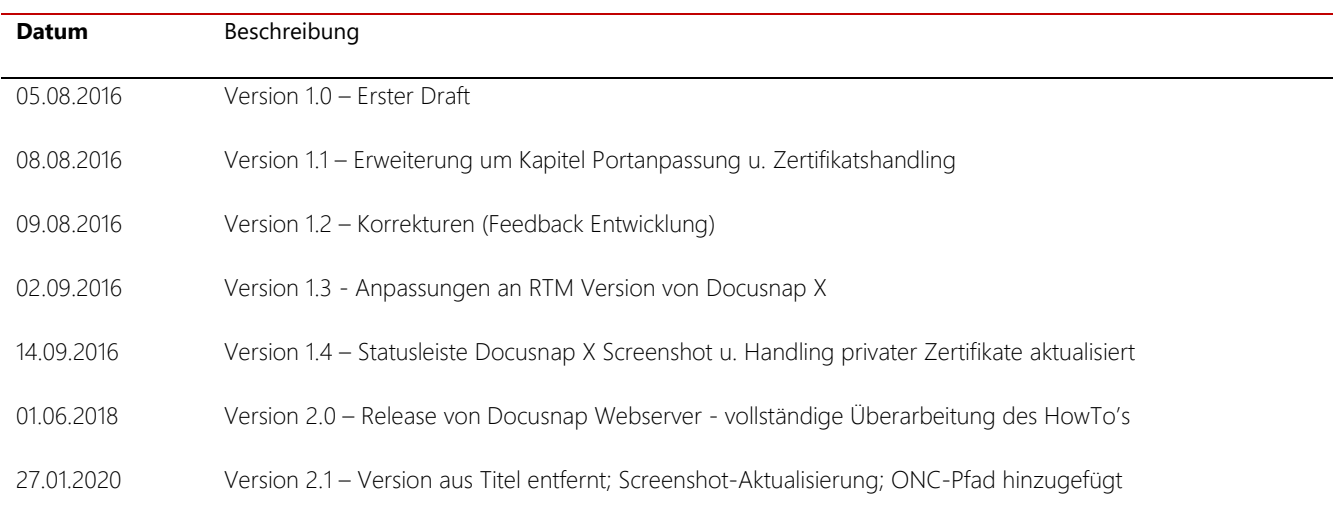

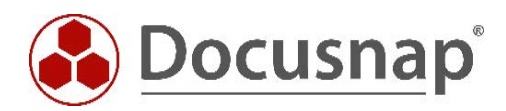